# Anleitung zur Angebotsabgabe auf dem Vergabemarktplatz Mecklenburg-Vorpommern

Der Vergabemarktplatz Mecklenburg-Vorpommern ist eine elektronische Vergabeplattform und bietet den Vergabestellen des Landes die Möglichkeit, ihre Bekanntmachungen und Vergabeunterlagen allen Interessenten über das Internet zur Verfügung zu stellen.

Sie als potenzieller Bieter können sich die Vergabeunterlagen herunterladen, Nachrichten mit der jeweiligen Vergabestelle austauschen sowie elektronische Angebote übersenden.

# 1. Registrierung

Um ein elektronisches Angebot abgeben zu können, müssen Sie sich zunächst auf dem Vergabemarktplatz Mecklenburg-Vorpommern neu registrieren. Mit einem Klick auf den Menüpunkt MEIN KONTO => REGISTRIERUNG starten Sie die Anmeldung Ihres Unternehmens.

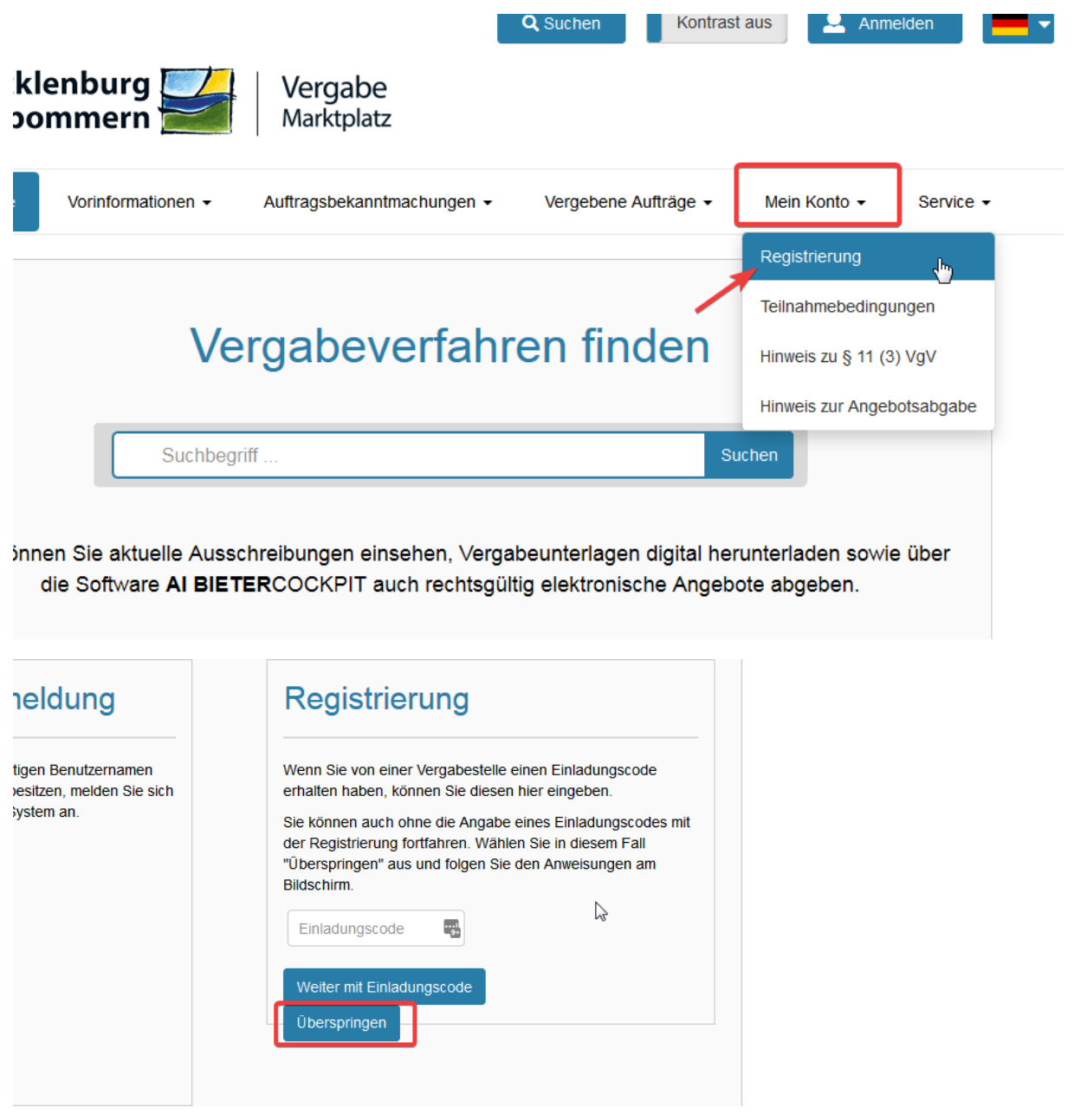

Im ersten Schritt wird die Firma eingerichtet. Geben Sie bitte Ihre Firmendaten ein und füllen dazu alle Pflichtfelder aus. Dabei dient die Eingabe der Firmen- E-Mail-Adresse der Sicherstellung des Erhalts sämtlicher Informationen der Ausschreibung. Anschließend klicken Sie auf die Schaltfläche **WEITER**.

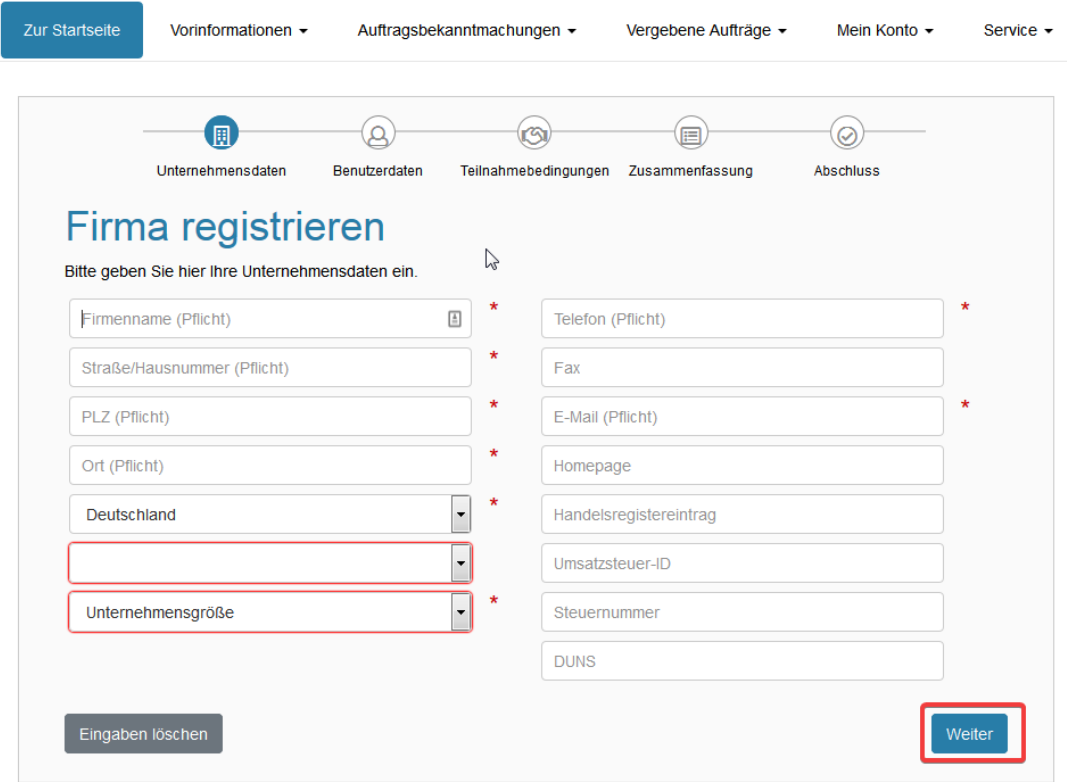

Im **zweiten Schritt** wird der (Haupt-)Nutzer Ihrer Firma auf dem Vergabemarktplatz Mecklenburg-Vorpommern angelegt. Erfassen Sie bitte den/die Mitarbeiter/in ein, der/die überwiegend mit der Angebotserstellung befasst ist. Hier sollte eine personenbezogene E-Mailadresse hinterlegt werden.

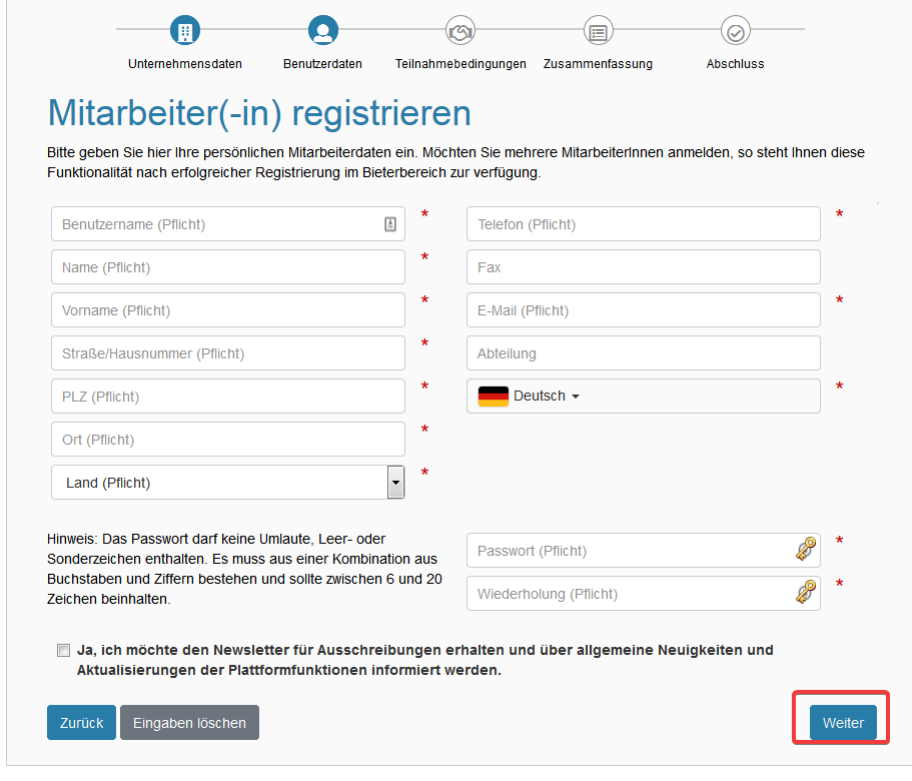

Benutzerkennung und Kennwort sind selbst zu wählen und zu hinterlegen. Abschließend bestätigen Sie die Eingaben bitte mit Klick auf **WEITER**.

#### Im dritten Schritt werden die **Nutzungsbedingungen** des Vergabemarktplatzes Mecklenburg-Vorpommern angezeigt.

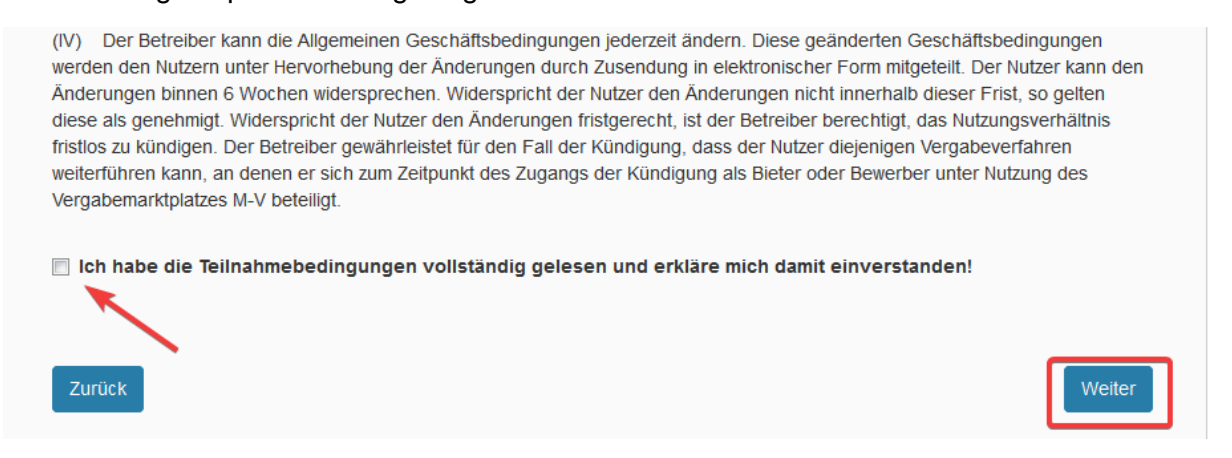

Setzen Sie den Haken, wenn Sie mit den Nutzungsbedingungen einverstanden sind. Durch ein Klicken auf **WEITER** erklären Sie sich mit den Nutzungsbedingungen einverstanden.

Daraufhin erhalten Sie im 4. Schritt eine Zusammenfassung der auf dem Vergabemarktplatz Mecklenburg-Vorpommern registrierten Anmeldedaten.

#### *ACHTUNG: Erst durch den Klick auf "Registrieren" kann der Registrierungsvorgangfortgesetzt werden!*

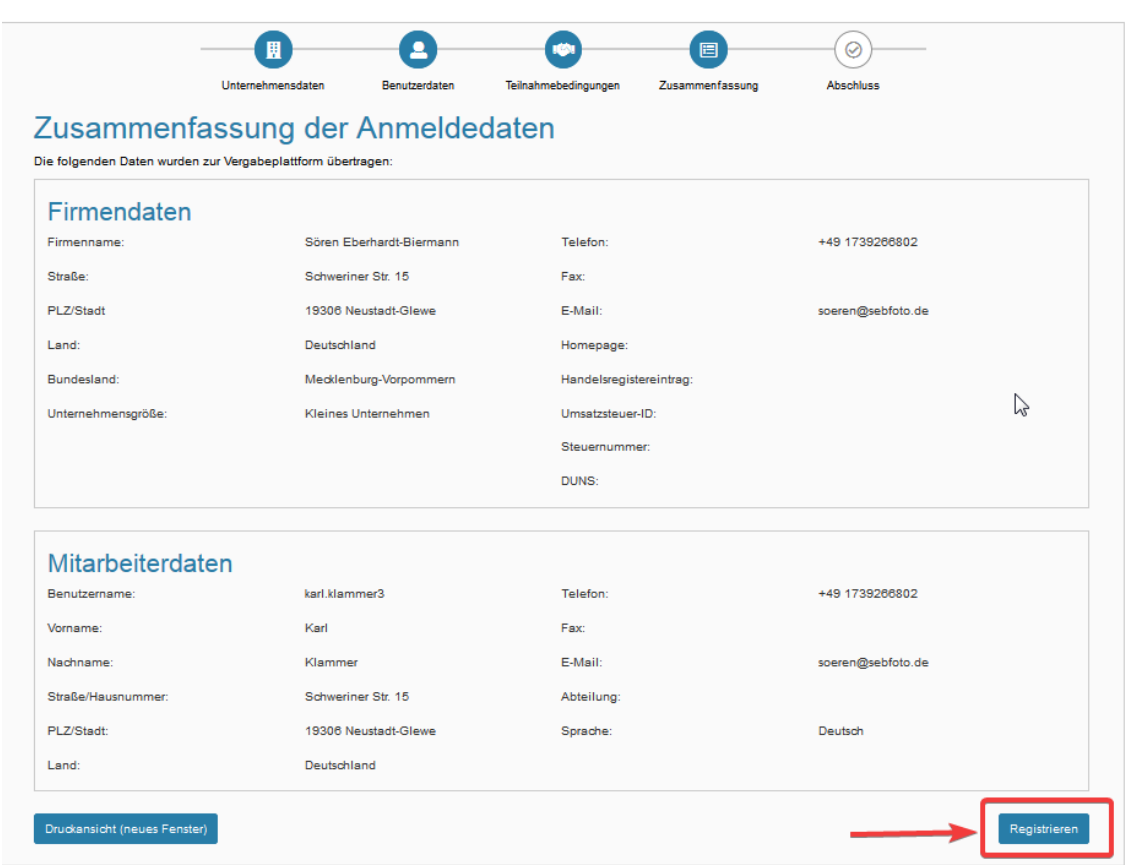

Im vierten Schritt müssen Sie die angegebene E-Maildresse verifizieren.

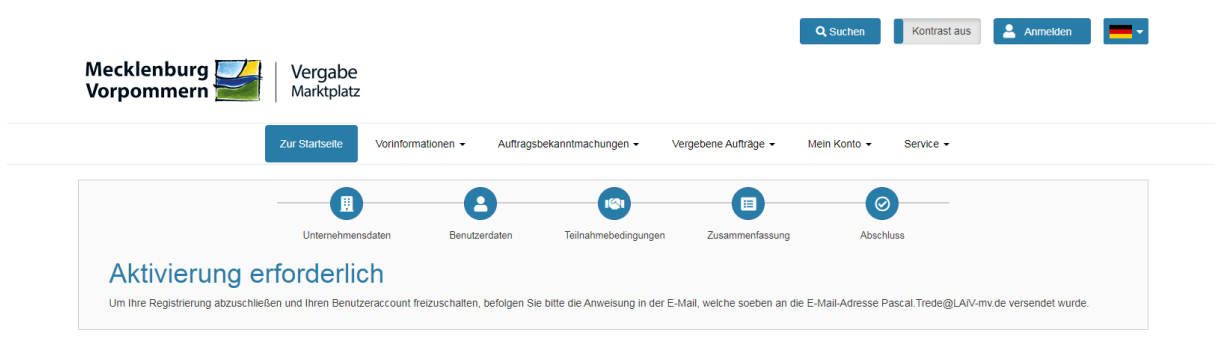

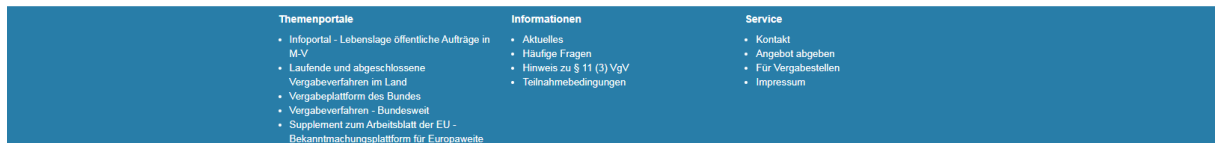

Dazu bekommen Sie eine E-Mail an die von Ihnen festgelegte E-Mailadresse mit einem Link.

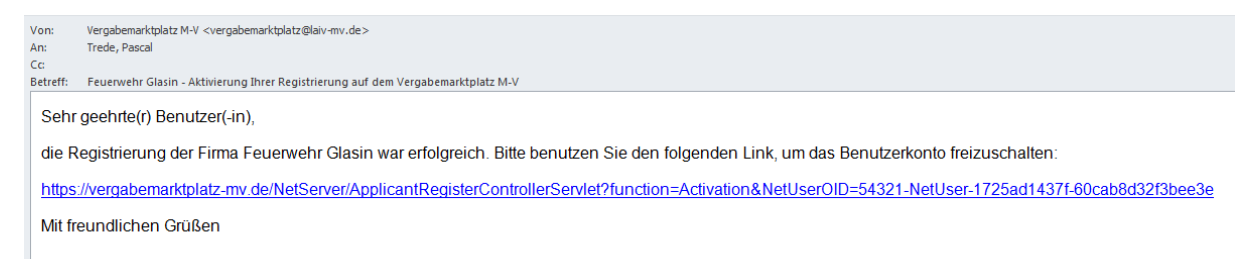

Anschließend klicken Sie auf den (blau markierten) Link und damit ist die Registrierung Ihrer Firma erfolgreich abgeschlossen. Sie können sich von nun an über den Vergabemarktplatz anmelden.

## 2. Teilnahme an Vergabeverfahren, Anfordern der Vergabeunterlagen

1. Nach erfolgter Registrierung können Sie sich mit Ihrem Nutzernamen und Passwort anmelden. Rufen Sie nun die Seite des Vergabeverfahrens auf, für das Sie sich interessieren.

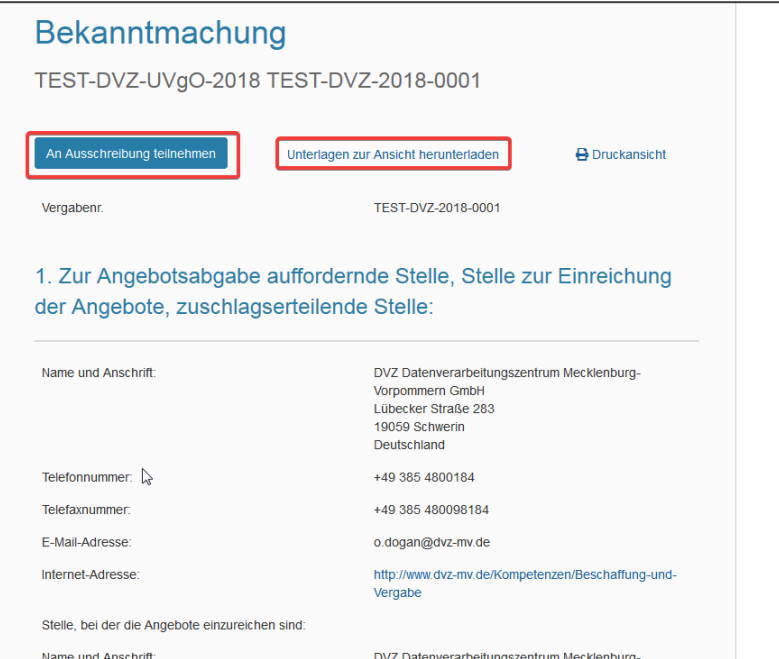

2. Auf dessen Bekanntmachungsseite können Sie nun die Vergabeunterlagen herunterladen. Klicken Sie auf den Link "An Ausschreibung teilnehmen", um später mit dem AI Bietercockpit ein Angebot abgeben oder Nachrichten mit der Vergabestelle austauschen zu können.

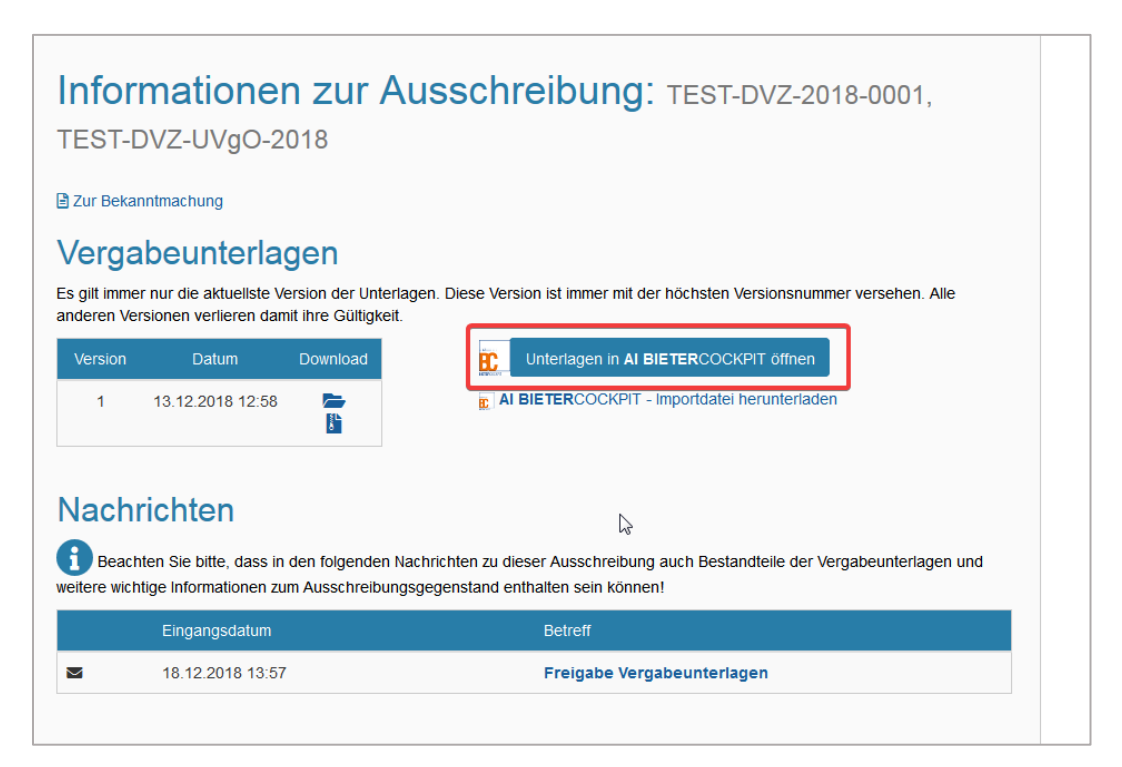

Die hier im Screenshot zu stehende Vergabe "Testausschreibung für digitale Angebotsabgabe" steht jedem potenziellen Bieter des Vergabemarktplatzes M-V zum Testen der Funktionalitäten des Bietercockpits **bis hin zur Angebotsabgabe** zur Verfügung!

3. Nach dem Klick auf "An Ausschreibung teilnehmen" haben Sie die Möglichkeit, die Vergabeunterlagen im Bietercockpit zu öffnen sowie Nachrichten an die Vergabestelle zu versenden.

Um die Vergabeunterlagen zur Bearbeitung herunterzuladen klicken Sie auf die Verknüpfung "Unterladen im AI Bietercockpit öffnen"

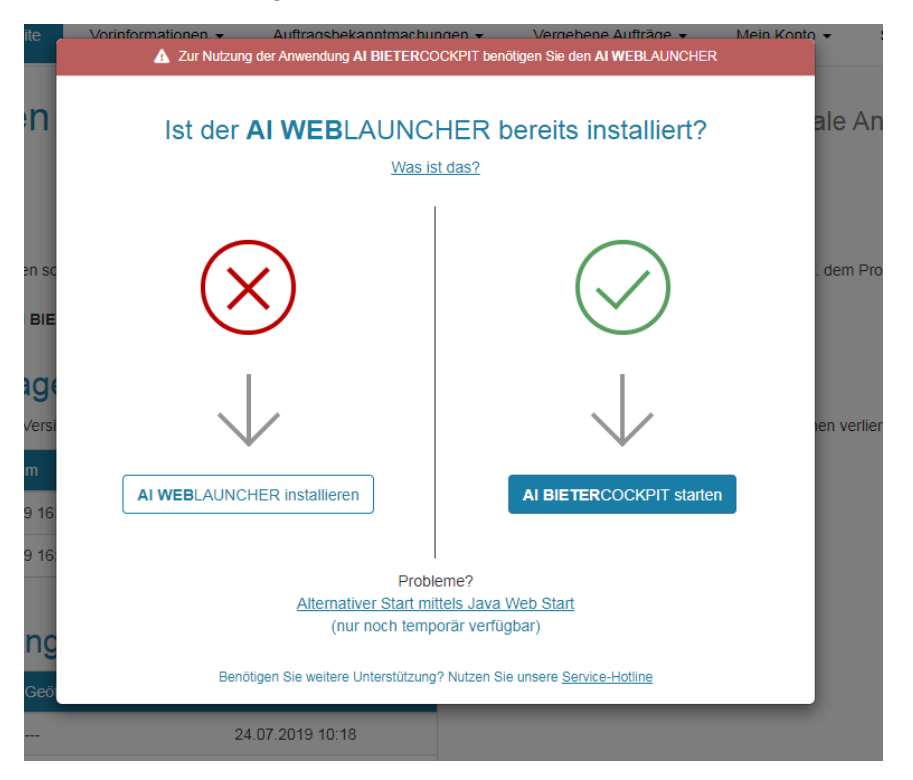

4. Voraussetzung für den Start des Programms "Al Bietercockpit" ist die Software "Al WebLauncher". Diese muss vor dem ersten Programmstart installiert werden.

Die Software können Sie hier herunterladen:

<https://www.bietercockpit.de/install.html>

Installieren Sie den WebLauncher und starten danach über die im Bildschirmfoto oben angezeigte Verknüpfung "AI Bietercockpit starten" das Bietercockpit.

5. Im Bietercockpit melden Sie sich wiederum mit dem bei der Registrierung festgelegten Benutzernamen und Passworte an.

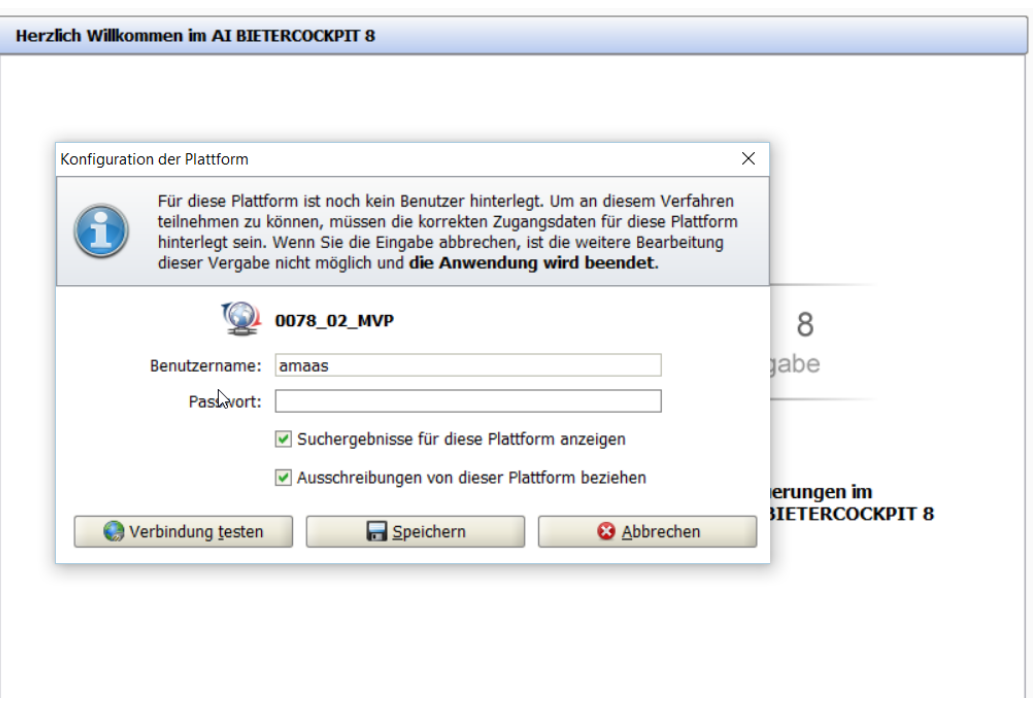

# 3. Bieterfragen stellen, Nachrichten senden

Es sollte sich nun automatisch das Vergabeverfahren öffnen, auf dessen Seite Sie das Bietercockpit gestartet haben. Der Hauptbereich in der Mitte ist unterteilt in die Unterbereiche

- "Bekanntmachung",
- "**Nachrichten**",
- "Vergabeunterlagen (zur Durchsicht)" sowie
- "Angebotsunterlagen (zur Bearbeitung)".

Im Bereich "Nachrichten" sind alle Mitteilungen zur aktuellen Vergabe auf einen Blick zu sehen. An dieser Stelle können Sie auch eigene Anfragen an die Vergabestelle versenden. Klicken Sie dafür auf die Schaltfläche **BIETERFRAGE STELLEN**.

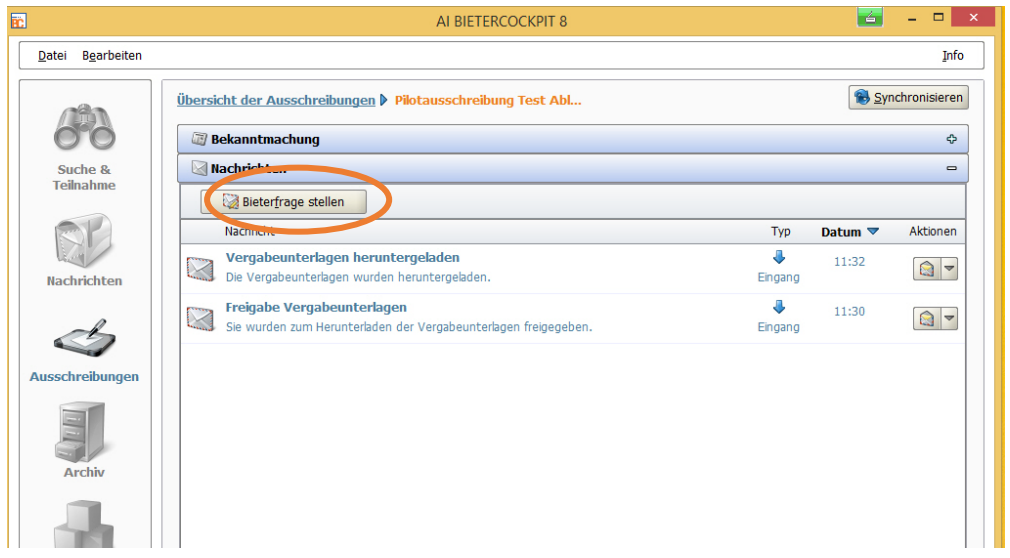

# 4. Vergabeunterlagen zur Durchsicht

Der Bereich der **Vergabeunterlagen** wird angezeigt, wenn Sie in der Detailansicht der Vergabe auf den Bereich der VERGABEUNTERLAGEN (ZUR DURCHSICHT) klicken. Dort können die Vergabeunterlagen zur Durchsicht angezeigt werden. Öffnen Sie die einzelnen Dokumente mit einem Doppelklick.

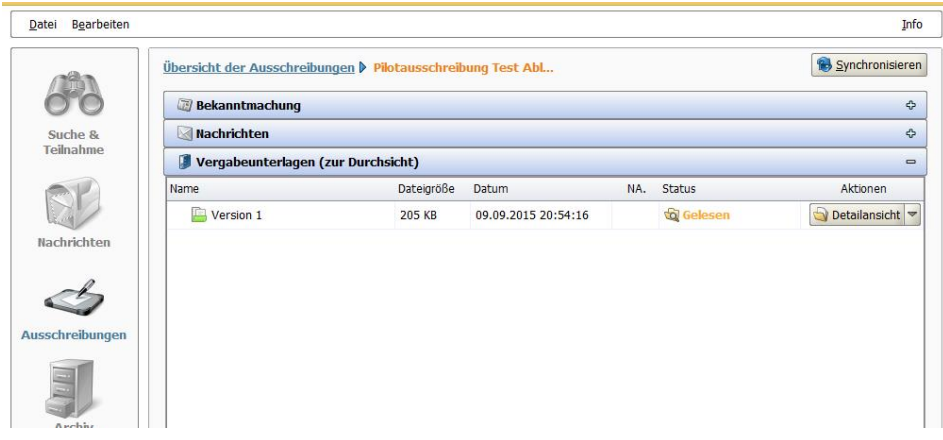

### 5. Angebotsunterlagen bearbeiten

Um ein Angebot zu erstellen, müssen Sie in der Detailansicht der Vergabe in den Bereich der Angebotsunterlagen wechseln, indem Sie den Trennbalken **ANGEBOTSUNTERLAGEN (ZUR BEARBEITUNG)** anklicken.

Aktuell ist es im Vergabemarktplatz M-V **nicht** möglich, mehr als ein Angebot abzugeben (z.B. für jedes angebotene Los jeweils ein Angebot). Möchten Sie auf mehrere Lose bieten, müssen Sie alle Loseangebote zu einem Angebot zusammenfassen. Dokumente, die im Bereich "Angebotsunterlagen (zur Bearbeitung)" nur einmal zur Verfügung gestellt, aber für jedes Los eingereicht werden müssen, speichern Sie bitte zunächst separat auf dem eigenen Rechner ab, kopieren diese dort für jedes Los und benennen die Dateien dann so um, dass erkennbar ist, für welches Los das Dokument gelten soll. Anschließend importieren Sie die Datei über die Schaltfläche "Datei importieren" in die Angebotsunterlagen.

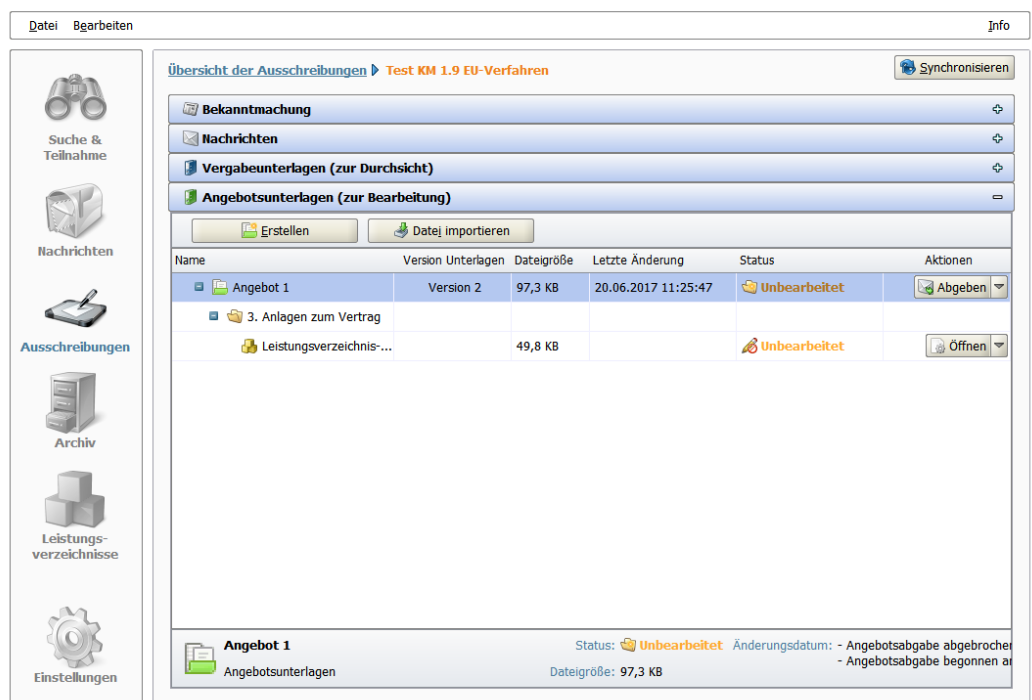

Eine erste Version des Angebots wurde für Sie schon beim ersten Aufruf der Ausschreibung erstellt. Sie können dieses Angebot mit einem Doppelklick öffnen und bearbeiten.

Beim ersten Aufruf der Angebotsunterlagen besitzen alle Dokumente den Status "Unbearbeitet". Nach dem Öffnen ändert sich der Status zu "Gelesen" bzw. "Bearbeitet".

Sie können die dort vorhandenen Dateien über die "**Öffnen**"-Schaltfläche im jeweils passenden Programm öffnen lassen und dort dann bearbeiten und speichern. **Die Änderungen bleiben auf Ihrem Rechner gespeichert (und auch nur dort). Kollegen, die die Vergabeunterlagen im Bietercockpit an einem anderen PC bearbeiten haben ihre eigene lokale Version des Dokuments. Die Unterlagen werden nicht zwischen den Nutzern einer Firma synchronisiert!**

Sie können neue Dateien über die Schaltfläche "**Datei importieren**" zum Angebot hinzufügen. Es ist auch möglich, *hinzugefügte Dateien zu löschen* sowie durch erneutes Importieren zu *überschreiben*.

*Achtung: die folgende Hinweise zum Bearbeiten des Leistungsverzeichnisses beziehen sich nur auf Verfahren von Vergabestellen, die Leistungsverzeichnisse im für das AI Bietercockpit optimal geeignete AIDF-Format nutzen.* Falls Sie in den Angebotsunterlagen keine Datei mit der Endung **.aidf** finden, springen Sie bitte weiter zum nächsten Abschnitt.

Übersicht der Ausschreibungen ▶ Pilotausschreibung Test Abl... ▶ Angebot 1 ▶ Leistungsverzeichnis Leistungsverzeichnis  $\Box$   $\bullet$  Prüfen **△ Nächstes Pflichtfeld Anzeige:** t. Gliederung | ■ | ■ 高田田 Archivierung 07.09.2015 Sie sind hier: Archivierung\_07.09.2015 / 1 Gruppe : BIG **D**<sub>1</sub> 1 Gruppe : BIG Nr. Bezeichnung Menge Einheit Nettopreis Brutt 150.000 Meter 1.1 Miete / Laufmeter / N & 1.1 Miete / Laufmeter / Monat 1.2 Physische Lieferung | 1.2 Physische Lieferung und Rückna... 40 Leistungseinl 1.3 Physische Lieferung | 1.3 Physische Lieferung und Rückna... 30 Leistungsein! 1.4 Scandienstleistung bi 1.4 Scandienstleistung bis zu 150 S... 70 Leistungsein! 1.5 Logistik Einlagerung: 1.5 5 Anfahrten Logistik Einlagerung: Preis / Anf... 1.6 Handling Einlagerung 1.6 313 Stunden Handling Einlagerung: Preis / Mi... 1.7 Handling Auslagerung 1.7 Handling Auslagerung: Preis / ... 160 Stunden 1.8 Aktenvernichtung / Ki 1.8 Aktenvernichtung / Karton 250 Stück 1.9 Kauf / Karton Kauf / Karton 6.250 Stück **1.9** 中 % 2 Gruppe : FA Wien Mitte **D**<sub>10</sub> 3 Gruppe: BFA ■ 图 Fragebogen 1: Kubatur für K  $\vert$ 1 Nr.

Öffnen Sie das Leistungsverzeichnis über einen Doppelklick oder die Aktion ÖFFNEN.

Das Fenster Leistungsverzeichnis besitzt eine eigene Symbolleiste sowie drei unterschiedliche Bereiche: links die Gliederung, rechts oben die Tabellenansicht und darunter den Formularbereich. In der Tabellenansicht können Sie den einzelnen Positionen entsprechend Ihr Angebot eintragen. Die Eingabe beenden Sie mit OK.

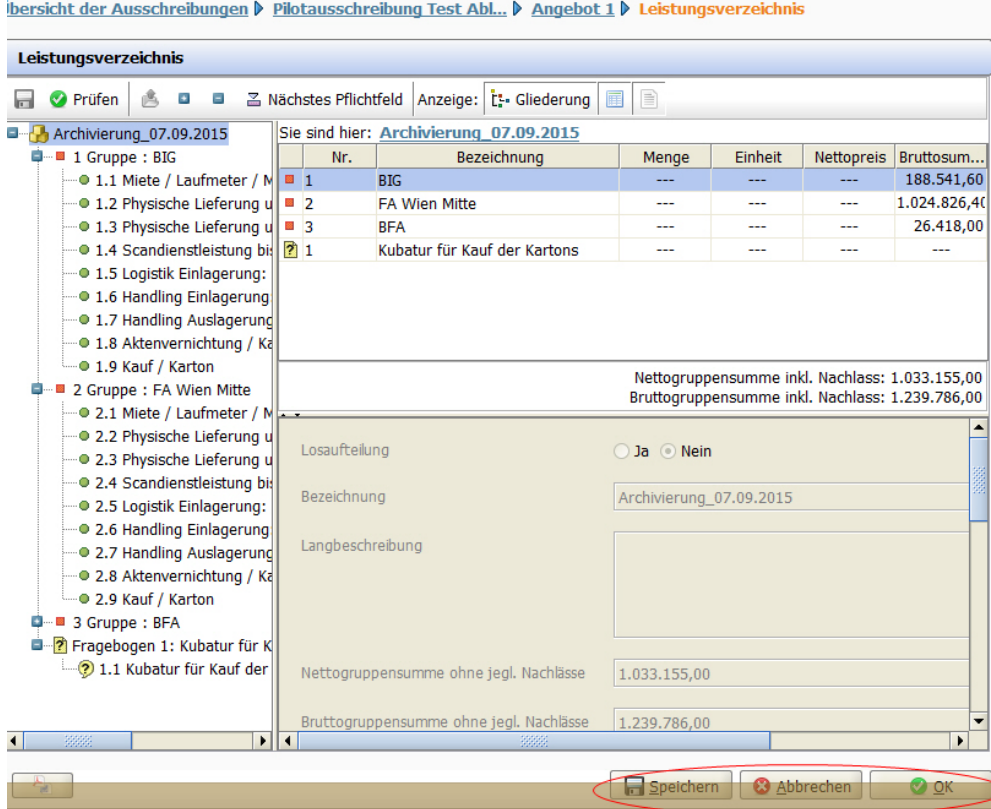

Falls vorhanden, können Sie das Angebotsschreiben mittels Doppelklick öffnen und ausfüllen.

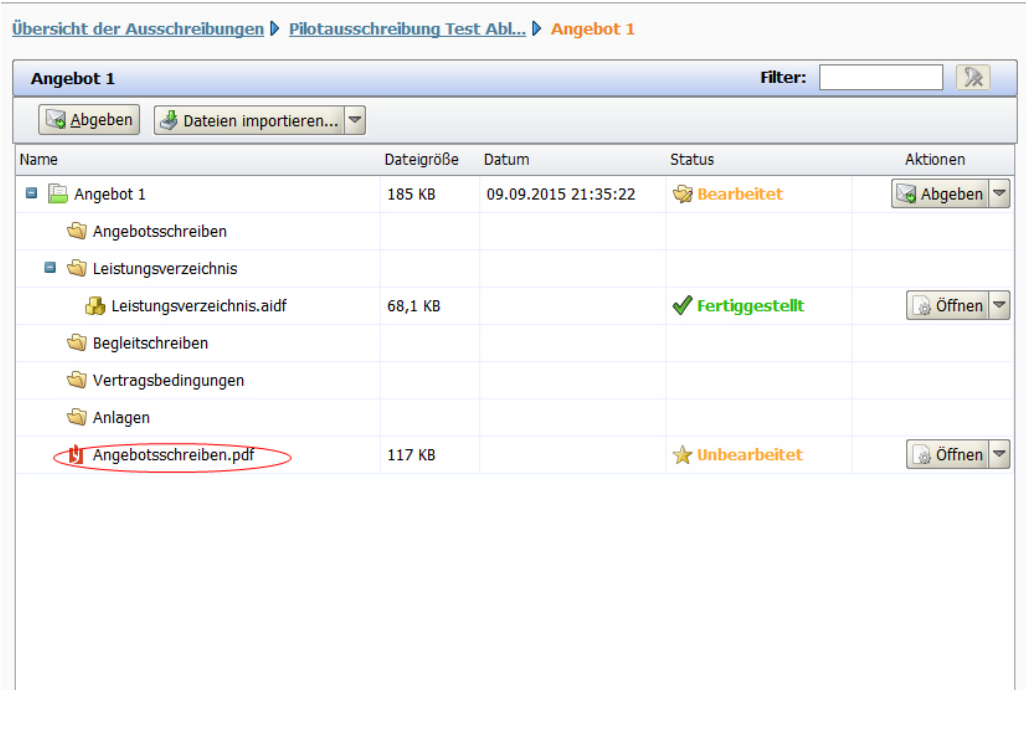

# 6. Angebot abgeben

Nach der Bearbeitung der Angebotsdateien klicken Sie auf die Schaltfläche **ABGEBEN**, wenn Sie die Abgabe des Angebotes starten wollen.

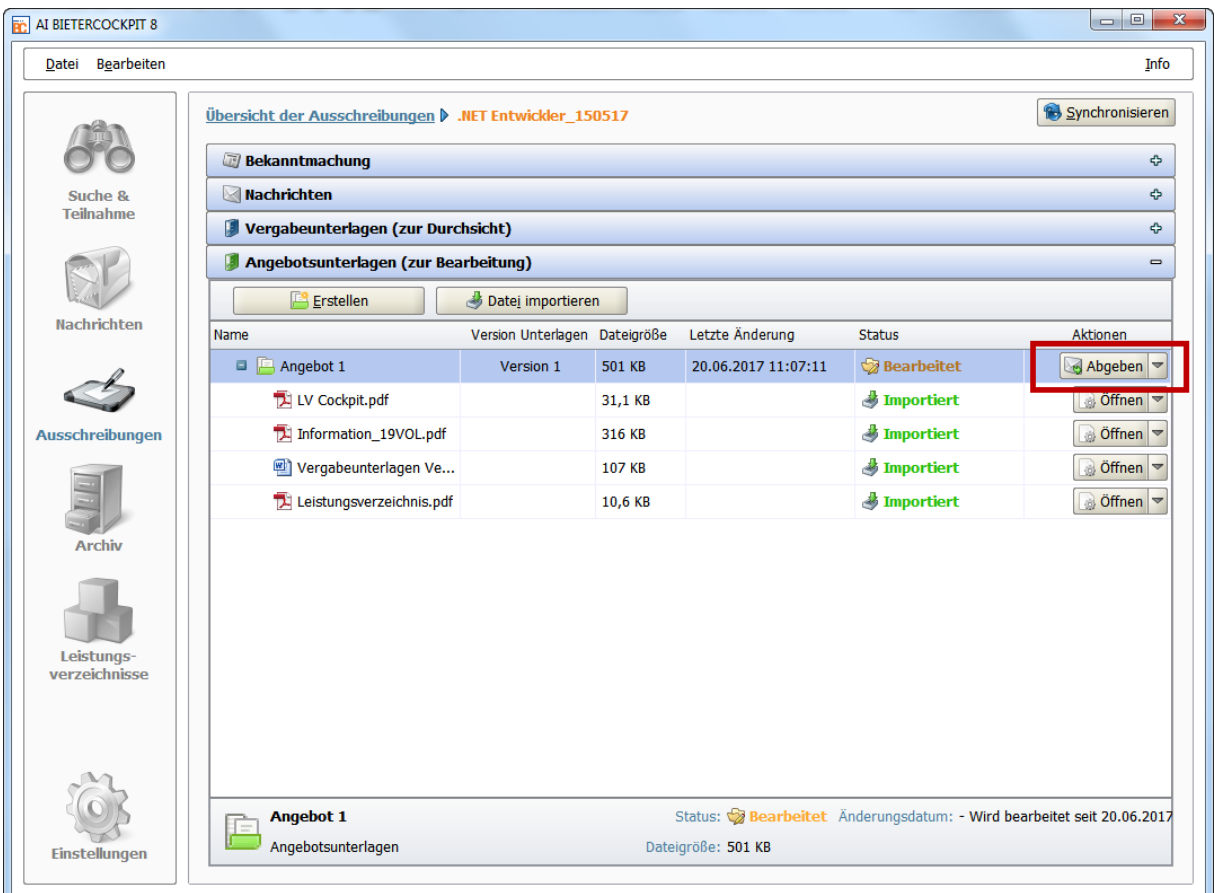

Je nach Vergabeart und zugelassener Form der Unterschrift und Art der Angebotseinreichung (schriftlich, elektronisch) bekommen Sie nun unterschiedliche Auswahlmöglichkeiten angeboten.

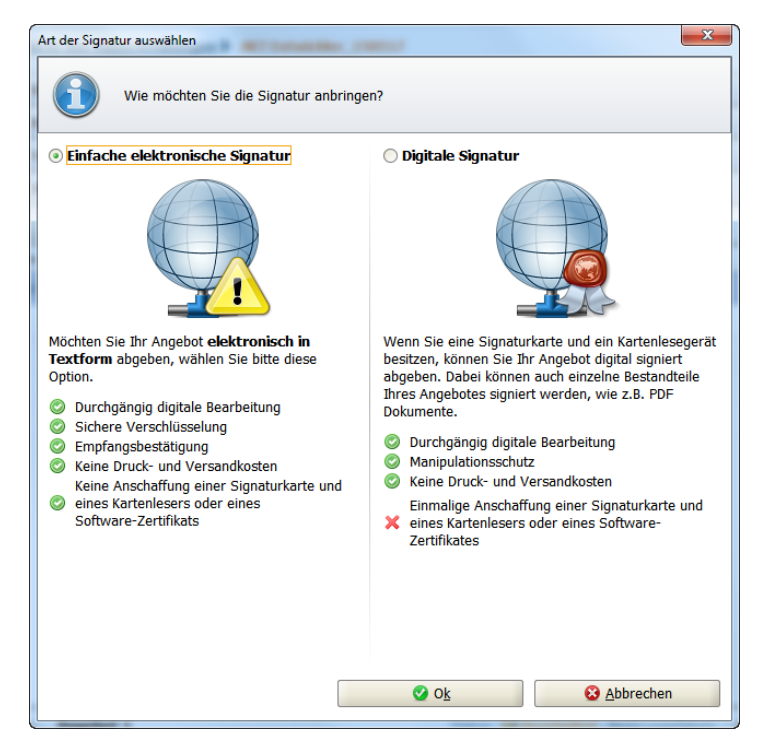

Hier im Beispiel haben Sie die Möglichkeit, eine "Einfache elektronische Signatur" sowie eine "Digitale Signatur" anzubringen.

In den meisten Fällen sollte eine einfache elektronische Signatur genügen. Wählen Sie EINFACHE ELEKTRONISCHE SIGNATUR und bestätigen Sie die Auswahl mit OK.

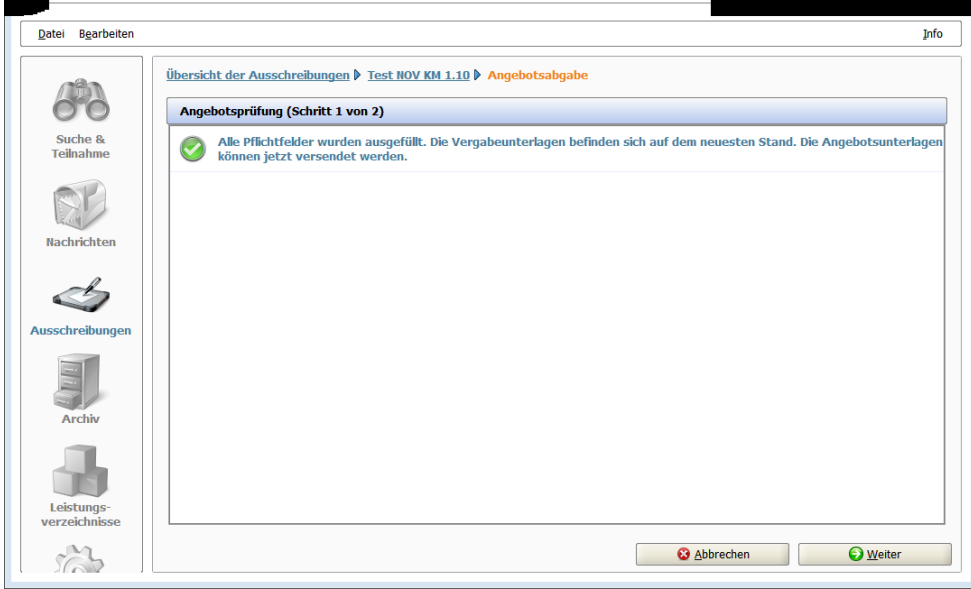

Im nächsten Fenster, Übersicht der Angebotsprüfung, versucht das Bietercockpit anhand der Angebotsunterlagen zu erkennen, ob alle Pflichtfelder in den Dokumenten ausgefüllt wurden. *Da jedoch die meisten Vergabestellen selbst erstelle Vergabeunterlagen nutzen, kann das Bietercockpit an dieser Stelle nur prüfen, ob alle Dokumente bearbeitet wurden, nicht ob Sie vollständig und richtig ausgefüllt wurden!* Dies müssen Sie selbst sicherstellen.

Fahren Sie durch Klick auf die Schaltfläche WEITER mit der Angebotsabgabe fort.

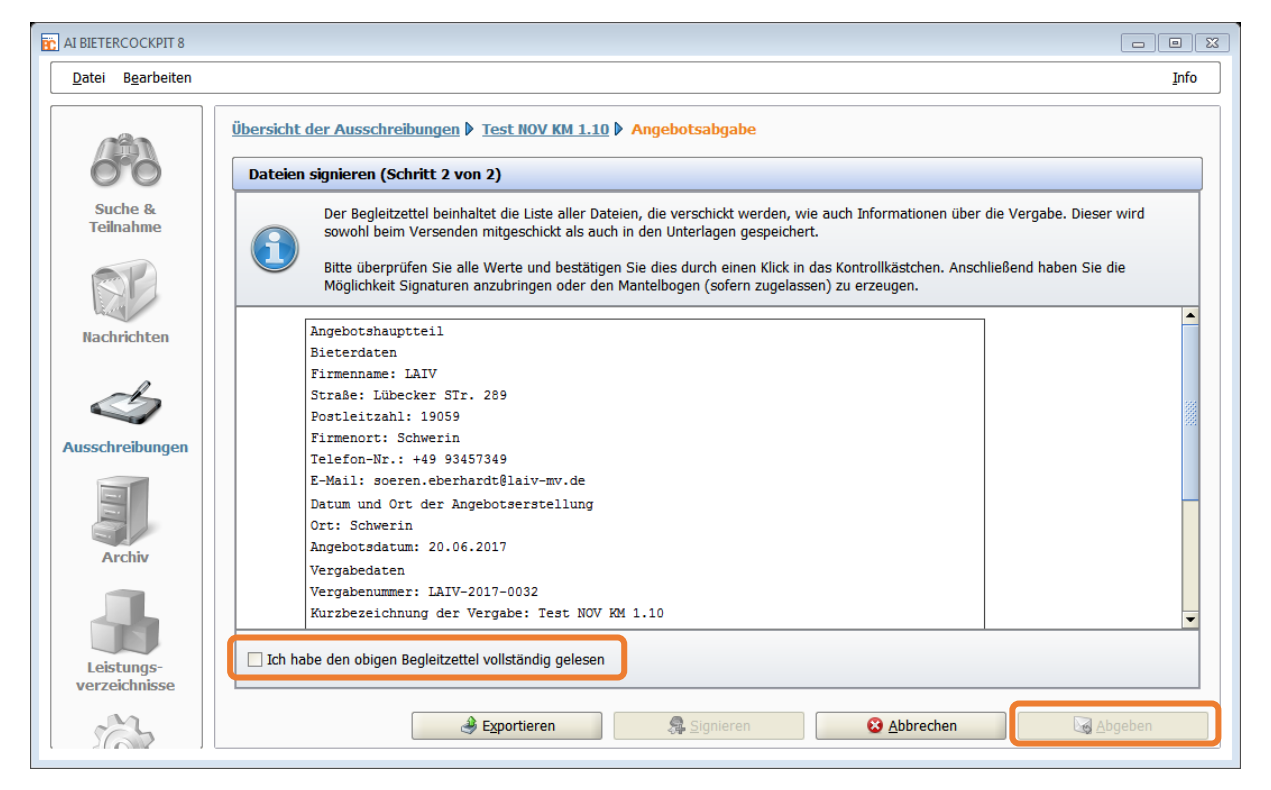

Bestätigen Sie im Schritt 2, dass Sie die Informationen gelesen haben und klicken nun auf "**Abgeben**".

Nach der erfolgreichen Angebotsabgabe werden Ihnen die wichtigsten Sendeinformationen im Fenster **Verlauf** angezeigt.

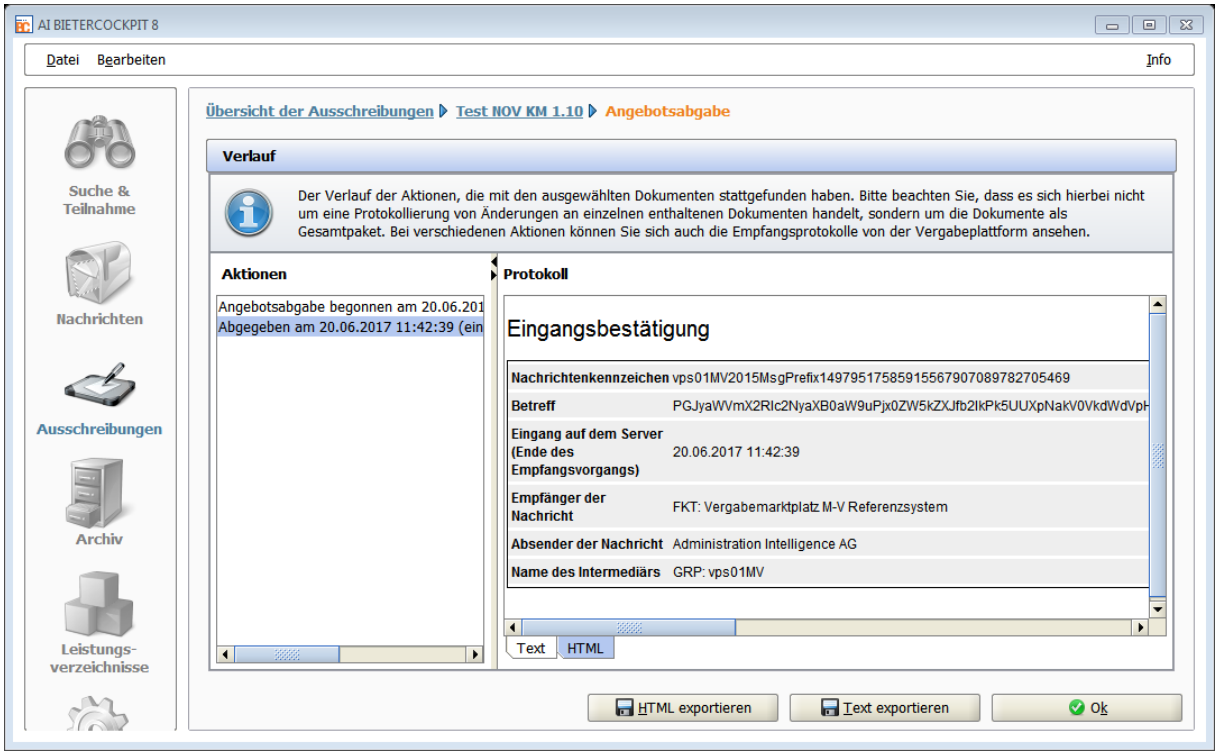

#### *Wichtiger Hinweis*

Falls an dieser Stelle die Fehlermeldung erscheint: "Der Dienst für das Abgeben von **Angebot konnte nicht erreicht werden. Bitte stellen Sie eine aktive Internetverbindung sicher und prüfen Sie ggf. Ihre Proxy-Einstellungen",**

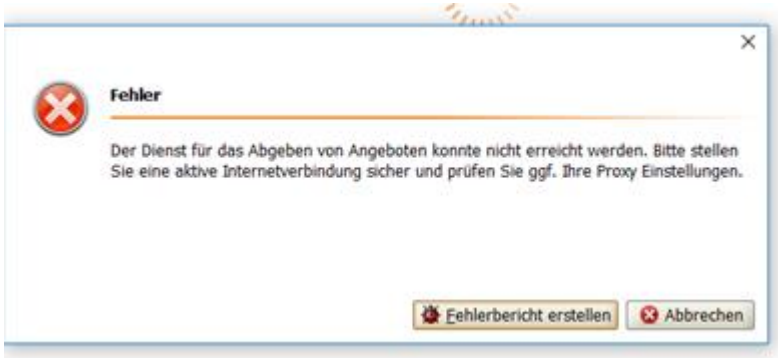

dann brechen Sie bitte zunächst den Vorgang der Angebotsabgabe ab.

Öffnen Sie anschließend die **Einstellungen** über das Hauptmenü auf der linken Programmseite, gehen dort auf den Reiter "Allgemein" und öffnen den Bereich "**Proxyserver Konfiguration**". Dort stellen Sie bitte entsprechend Ihrer Netzwerkkonfiguration die Proxyeinstellungen um auf "...automatisch erkennen" oder "*Manuelle Proxy-Konfiguration*". Bitten Sie ggf. Ihren Netzwerkadministrator um Unterstützung, falls Sie nicht sicher sind, welche Einstellung hier korrekt ist.

![](_page_13_Picture_32.jpeg)

# 7. Angebot zurückziehen

Sie können ein Angebot jederzeit zurückziehen. Um ein **neues Angebot** abzugeben, müssen Sie sogar das zuletzt abgegebene Angebot zurückziehen.

Dies geschieht im Bereich "Angebotsunterlagen (zur Durchsicht)" über die Schaltfläche "Zurückziehen" in der obersten Zeile des Angebots:

![](_page_13_Picture_33.jpeg)

![](_page_13_Figure_5.jpeg)

Im darauf folgenden Schritt bestätigen Sie das Zurückziehen des Angebotes:

![](_page_14_Picture_53.jpeg)

![](_page_14_Figure_2.jpeg)

 $\frac{1}{\sqrt{2}}$  Signieren

Abbrechen

Zurückziehen

 $\bullet$  Exportieren

![](_page_14_Figure_3.jpeg)

# 8. Teilnahmewettbewerbe

Um an einem Verfahren mit vorgeschaltetem Teilnahmewettbewerb teilzunehmen, müssen Sie zunächst einen Teilnahmeantrag abgeben, der anschließend von der Vergabestelle geprüft wird. Erst wenn Sie zur Angebotsabgabe zugelassen sind, können Sie die vorher aufgeführten Schritte zur Abgabe eines Angebots durchführen.

![](_page_15_Picture_76.jpeg)

Die für den Teilnahmeantrag erforderlichen Dateien finden Sie im Bereich "Teilnahmewettbewerbsunterlagen (zur Durchsicht)". Einige der dort aufgeführten Dateien werden sie wahrscheinlich mit dem Teilnahmeantrag einreichen müssen. Speichern Sie sich in diesem Fall auf Ihrem PC ab und bearbeiten Sie sie dort.

Im Bereich "Teilnahmeanträge (zur Bearbeitung)" können Sie alle Unterlagen für Ihren Teilnahmeantrag zusammenstellen.

![](_page_15_Picture_5.jpeg)

Über die Schaltfläche "Datei importieren" fügen Sie Schritt für Schritt alle Dateien hinzu, die für den Teilnahmeantrag benötigt werden. Auch eingescannte Dokumente können hier als Bild- bzw. PDF-Datei eingefügt werden.

Wenn der Teilnahmeantrag fertiggestellt ist, können Sie über die Schaltfläche "Abgeben" den Abgabeprozess starten.

![](_page_16_Picture_1.jpeg)

Abhängig davon, was die Vergabestelle vorgegeben hat, müssen Sie hier "Keine digitale Signatur (in Textform)" oder "Digitale Signatur" auswählen. Im Regelfall genügt ersteres.

![](_page_16_Picture_86.jpeg)

AI BIETERCOCKPT 88 Dateien s ren (Schritt 2 von 2) Suche &<br>Teilnahme Der Begleitzettel beinhaltet die<br>den Unterlagen gespeichert.  $\bullet$ Bitte überprüfen Sie alle Werte und bestätigen Sie dies durch ein Mantelbogen (sofern zugelassen) zu erzeugen. CE  $\mathrel{{\preceq}}$ Die folgenden Dateien sind<br>Bieterdaten<br>Timenmame: SED Totografie<br>Straße: Schweriner Str. 15<br>Fortleitzahl: 1930<br>Timenort: Heustadt-Glewe<br>Tax-Hr.: 49 3396370266<br>E-Mail: info@eabforc.de<br>E-Mail: info@eabforc.de<br>E-Mail: info@ea  $_{\text{off}}$ ot VgV.pdf.lnl Datei offnen **V** Ich habe den obigen Begleitzettel vol  $\mathbb{Q}$ **Subsequent Subsequent Subsequent Subsequent Subsequent Subsequent Subsequent Subsequent Subsequent Subsequent** С

Folgen Sie den hier gezeigten Schritten und geben Sie den Teilnahmeantrag ab.

![](_page_16_Figure_6.jpeg)

Nach dem Klick auf die Schaltfläche "Abgeben" im letzten Schritt erfolgt die Übermittlung der Unterlagen an den Vergabemarktplatz M–V. Sind hierbei keine Fehler aufgetreten, sollten Sie eine ähnliche Eingangsbestätigung sehen:

![](_page_17_Picture_18.jpeg)